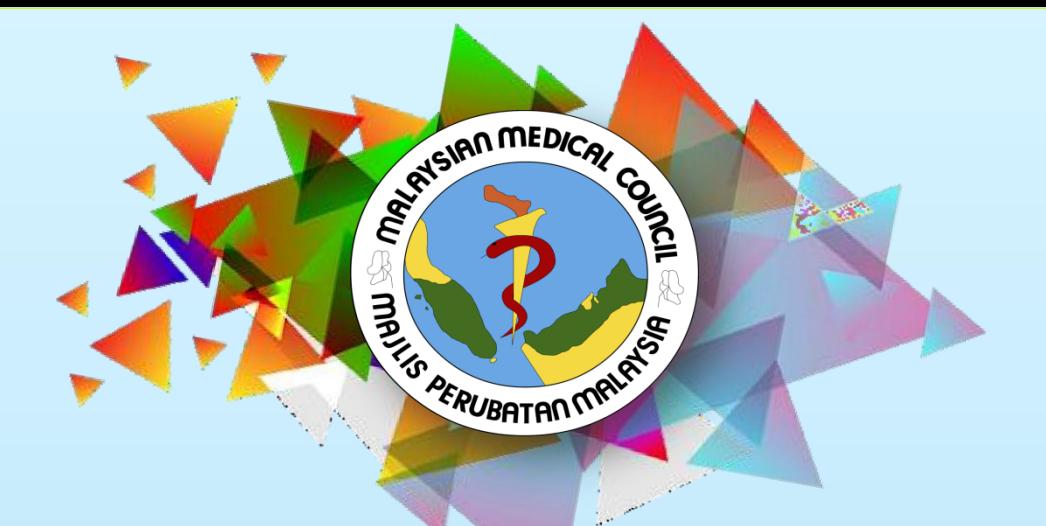

#### **GUIDELINE FOR PROVISIONAL** REGISTRATION **(SPA EMPLOYMENT REFERENCE NUMBER LETTER**

MEDICAL REGISTER INFORMATION AND TECHNICAL SYSTEM(MERITS)

#### **(SPA EMPLOYMENT REFERENCE NUMBER LETTER)**

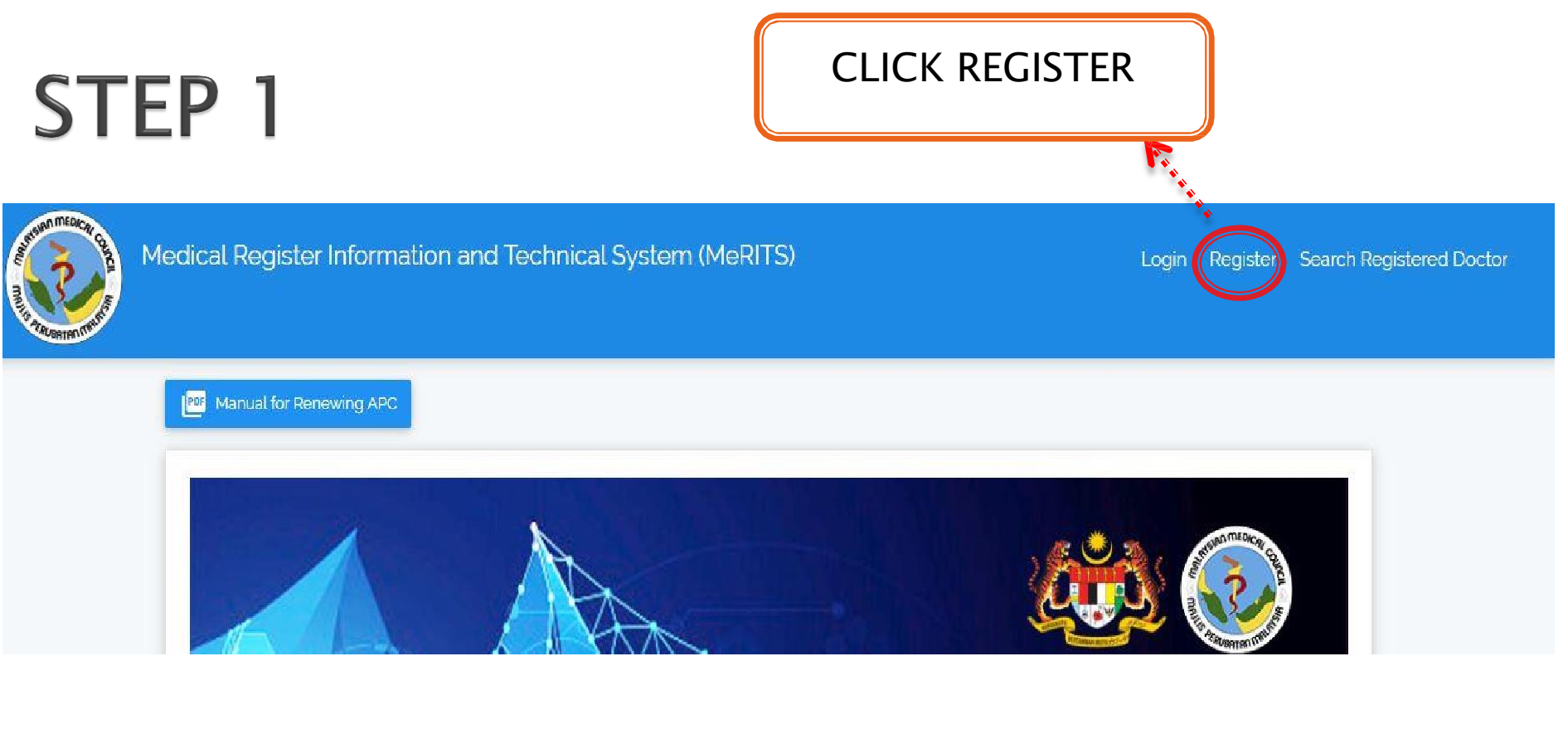

#### Go to <http://meritsmmc.moh.gov.my/>

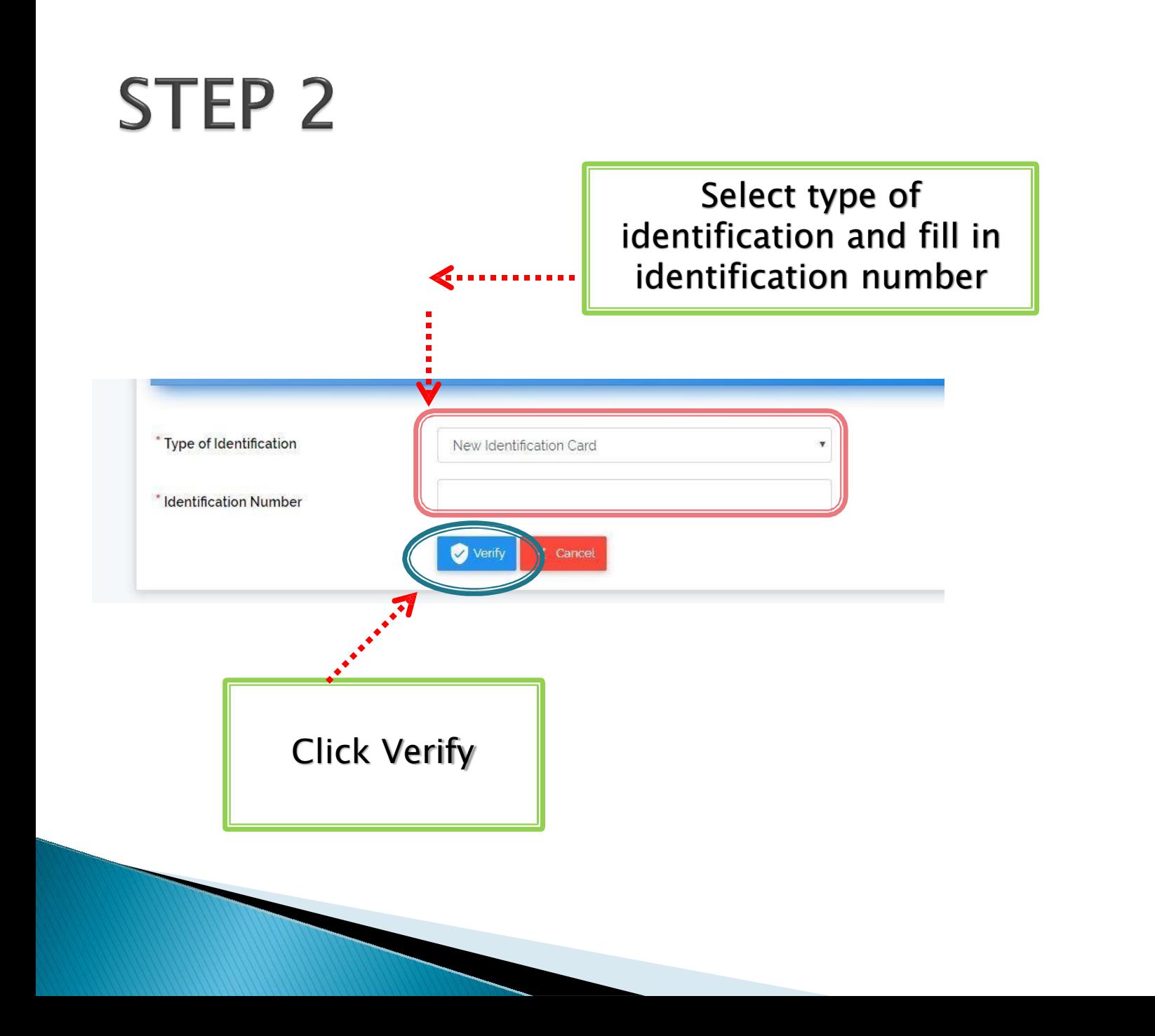

#### STEP<sub>3</sub>

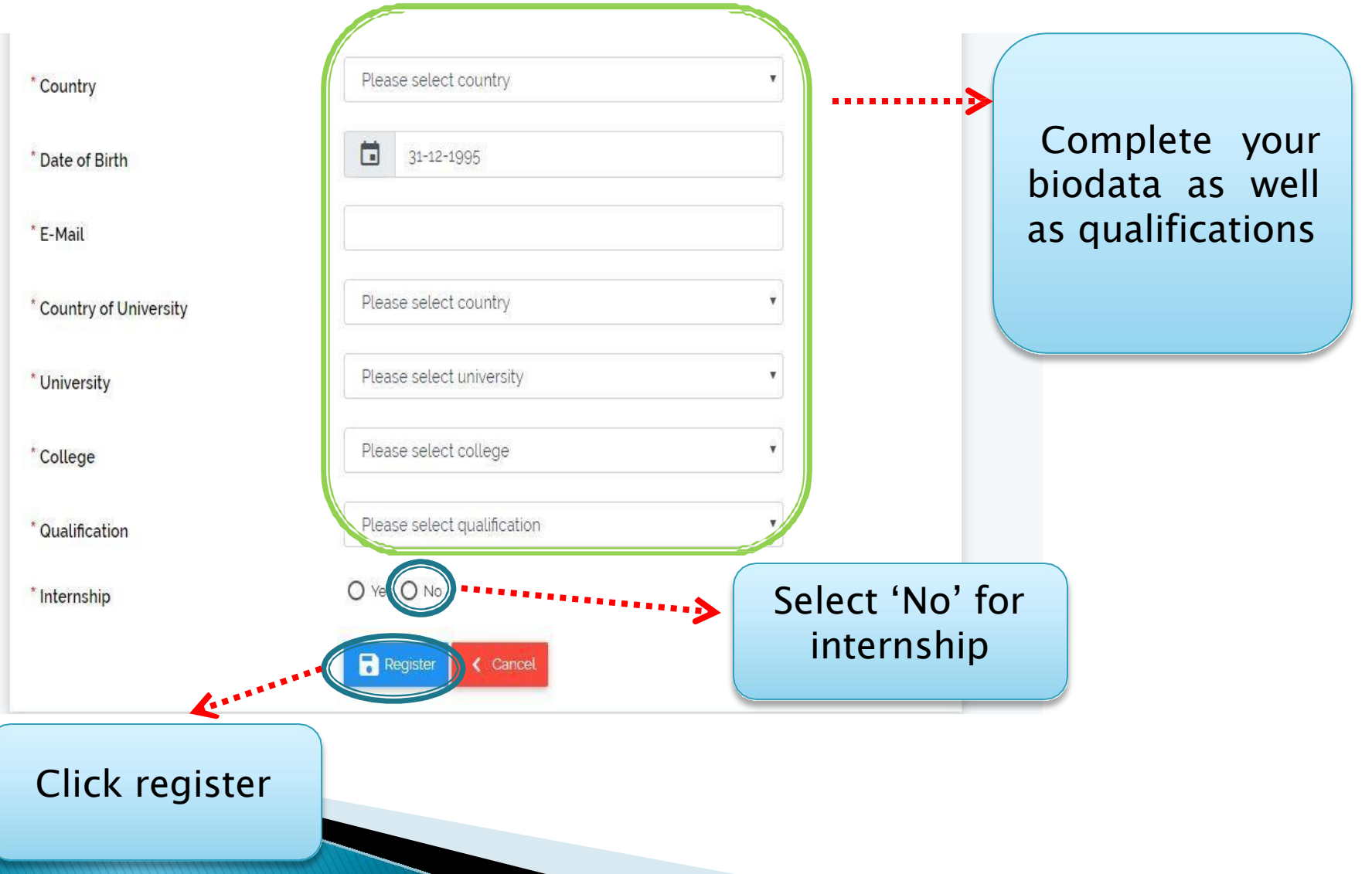

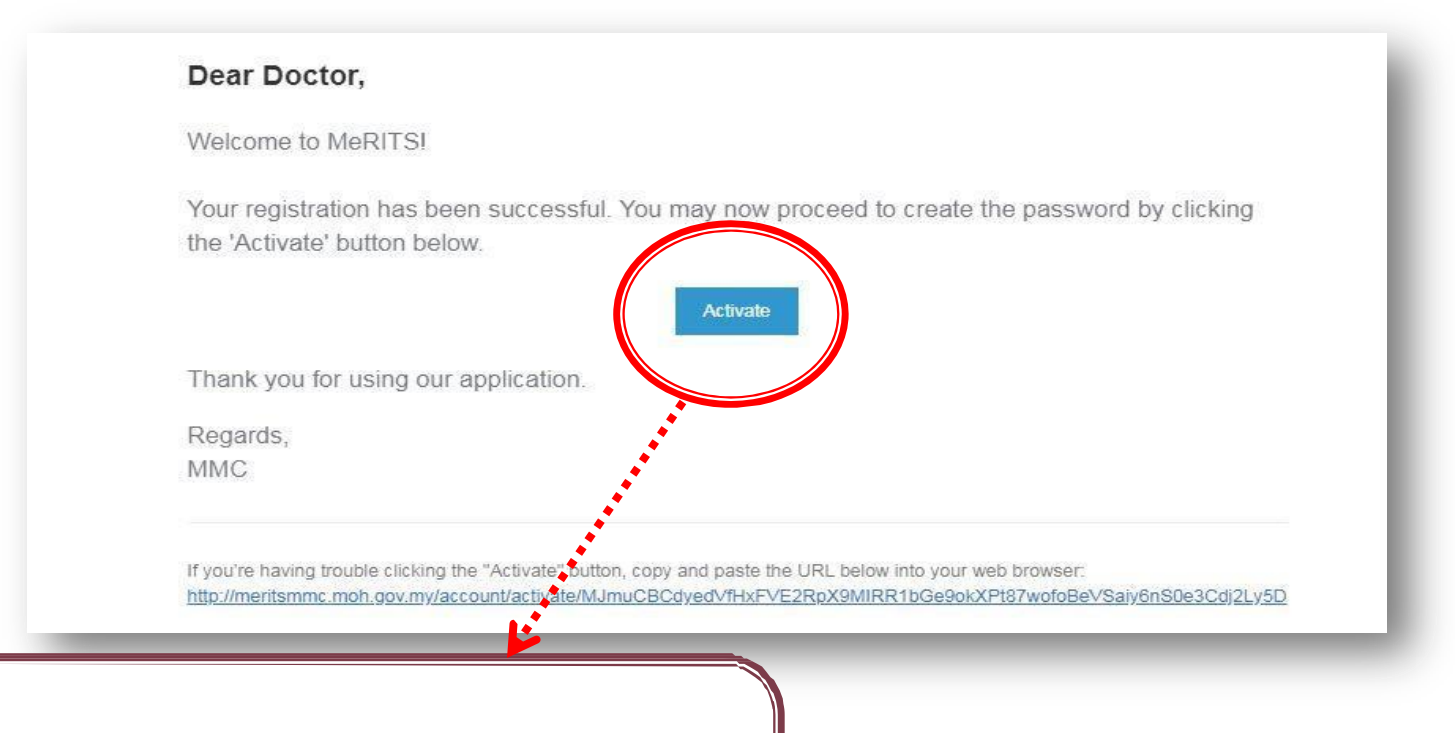

You will receive an activation email in your inbox. Click the Activate button

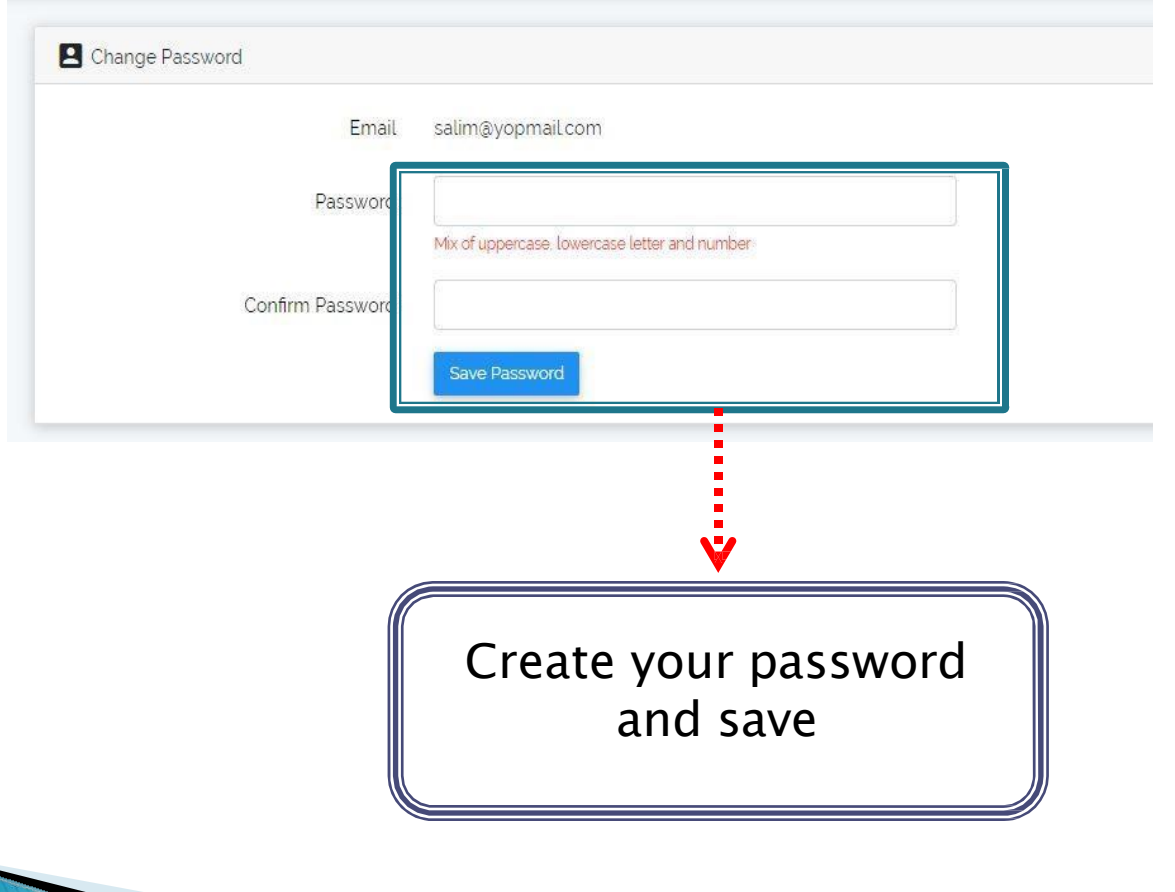

Click profile complete it and sure there is **mistake**. **CHANGES CAN BE MADE ON** SAVED

**\*If you enter any wrong information** and reque **change, an amendme be done at RM5O per application.**

Profile

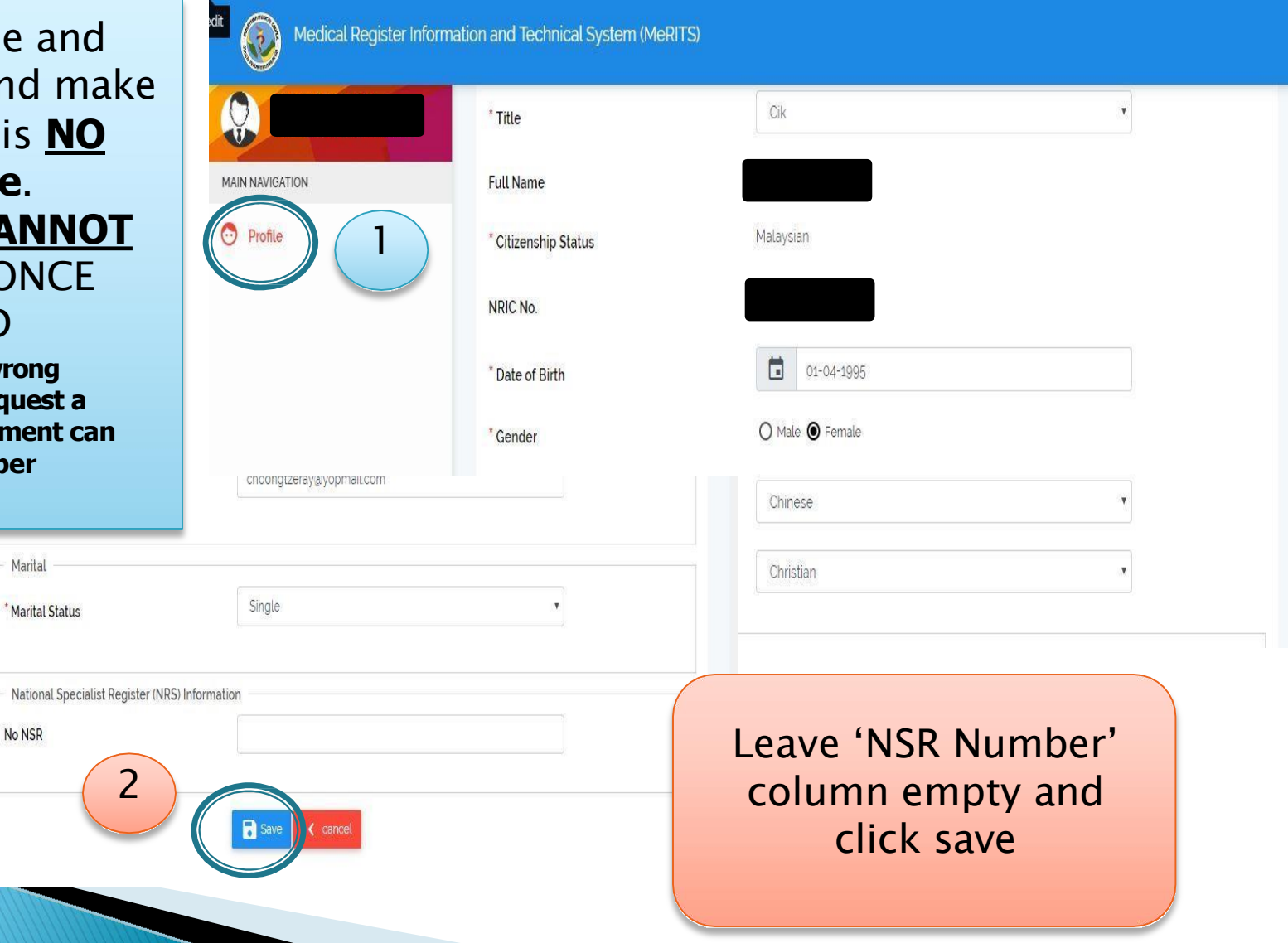

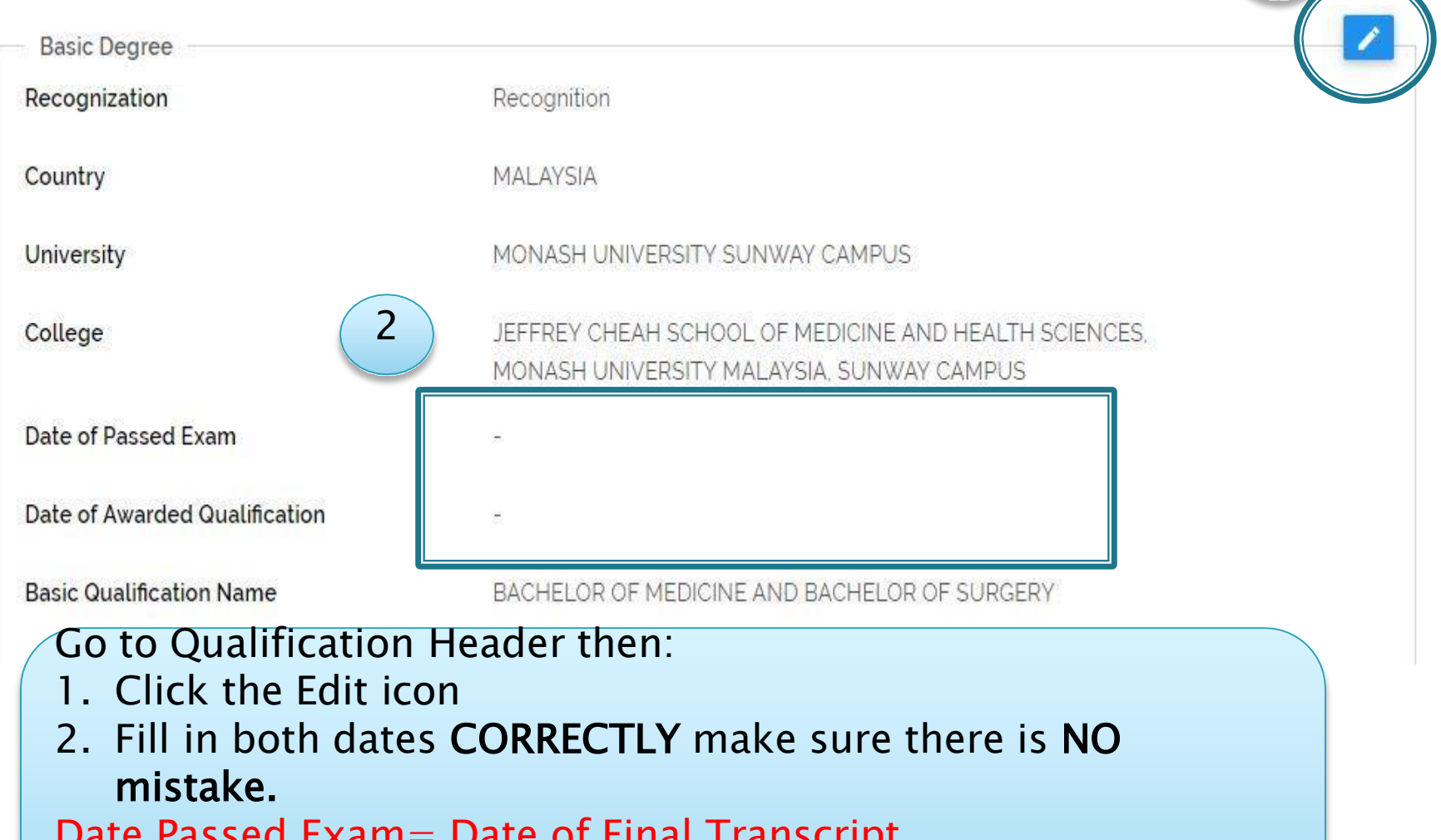

1

#### $\alpha$  rassed Exam $=$  Date of Final Transcript Date Awarded Qualification= Date on Degree Scroll

**\*If you enter any wrong information and request a change, an amendment can be done at RM5O per application.**

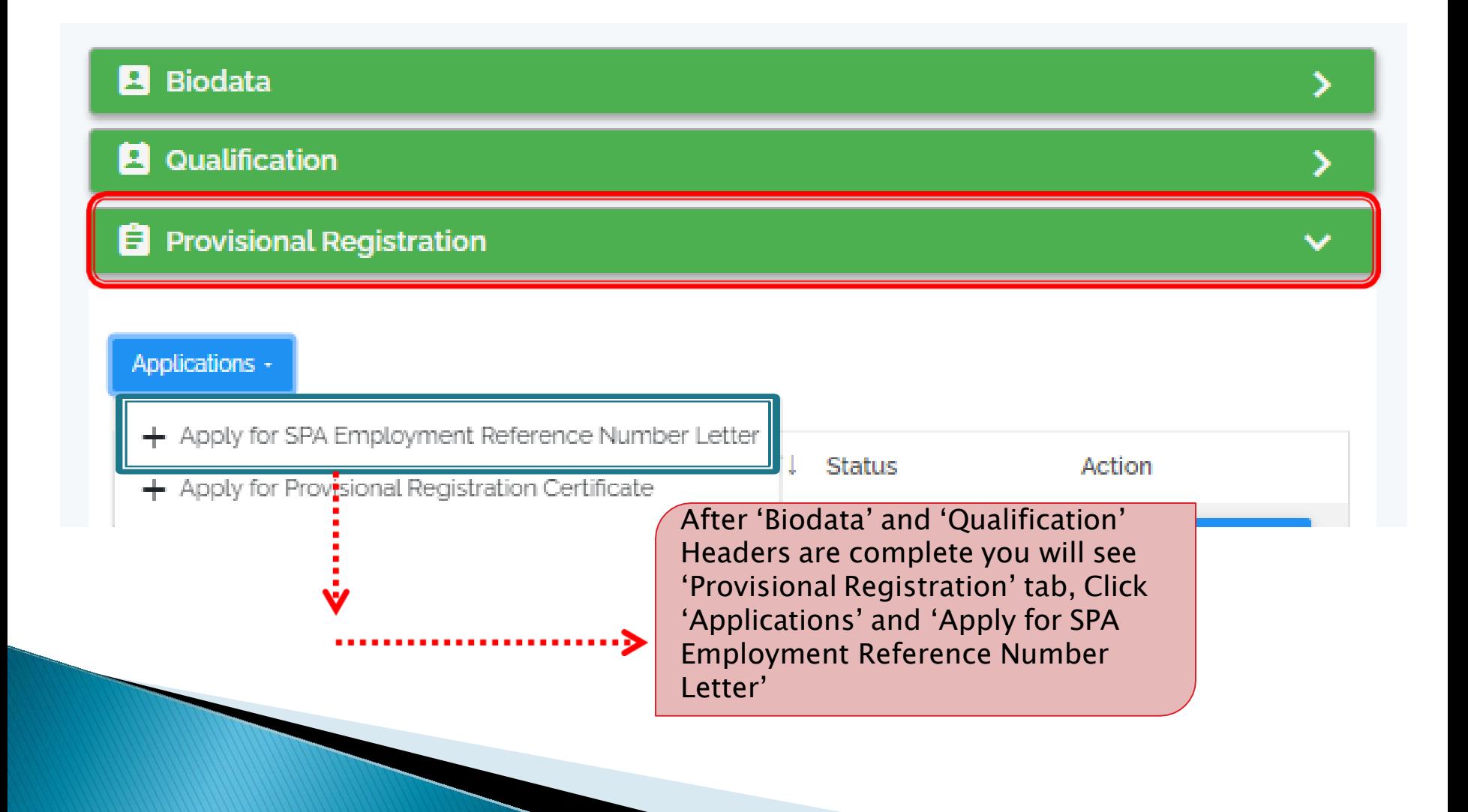

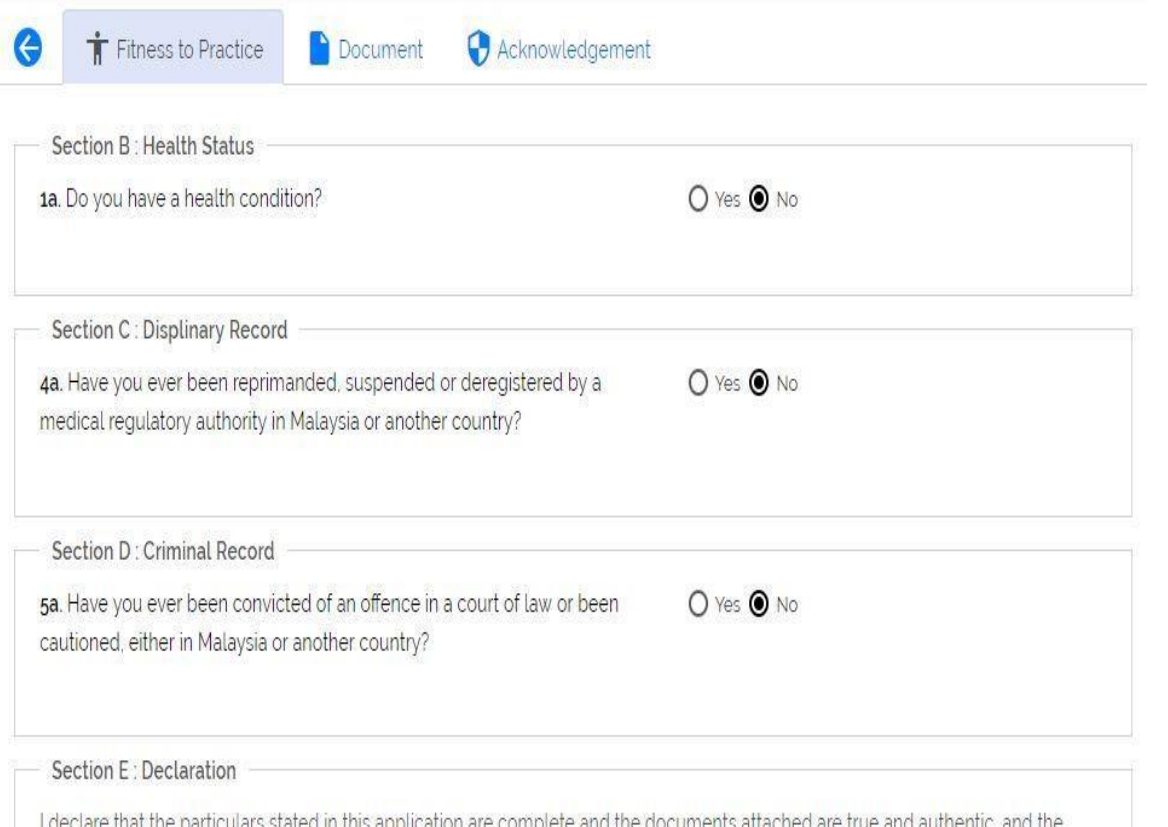

Complete Fitness to Practice(FTP) section. If you have health problems. Please upload latest Medical Report not more than 3 months from submission date in this section. After that, select 'Yes' in 'Section E : Declaration' and Save

Upload all documents required in Mandatory Documents section.

**Reminder:**

 $-$  size  $<$  2mb

- format: pdf or png ONLY

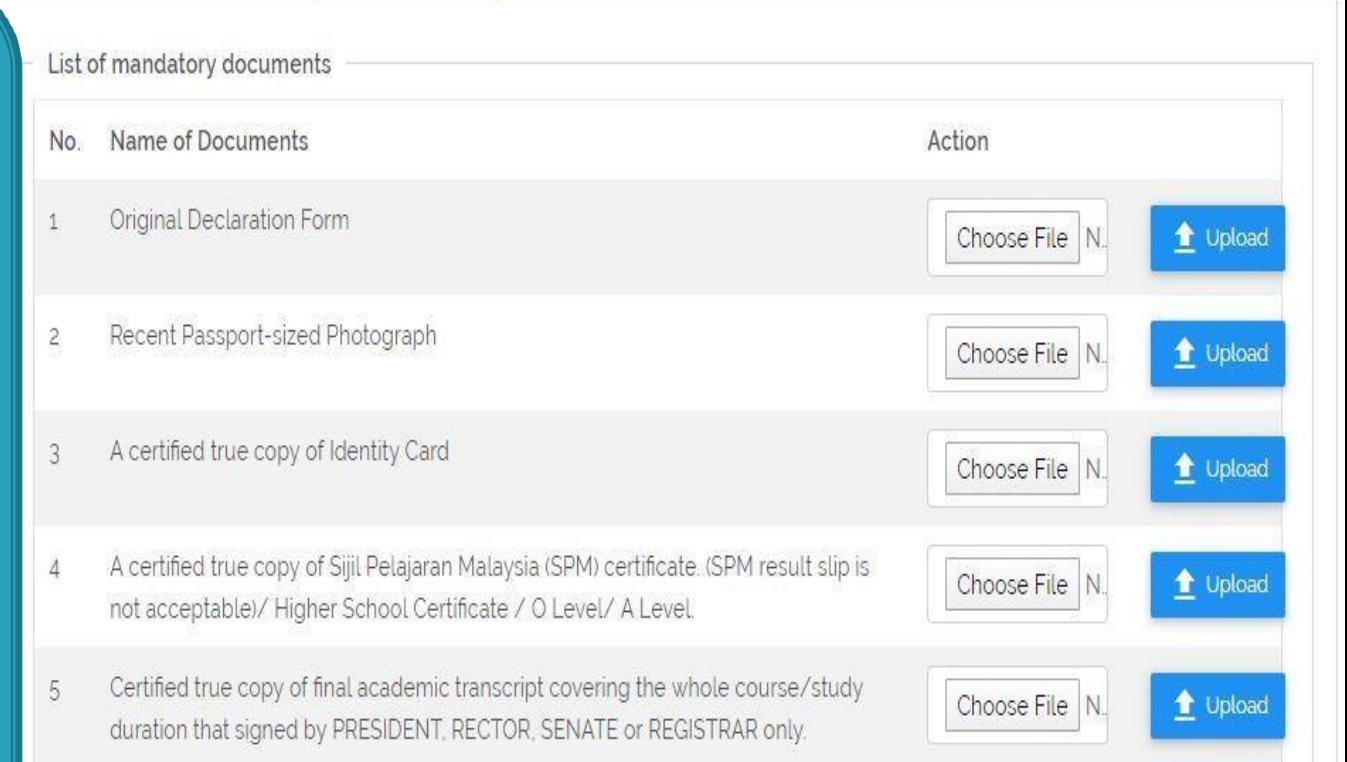

\*Note: original declaration form can be download from here **https://mmc.gov.my/wp[content/uploads/2021/12/Guidelines-for-](https://mmc.gov.my/wp-content/uploads/2021/12/Guidelines-for-Provisional-Registration-01072020.pdf)Provisional-Registration-01072020.pdf (Page 5)**

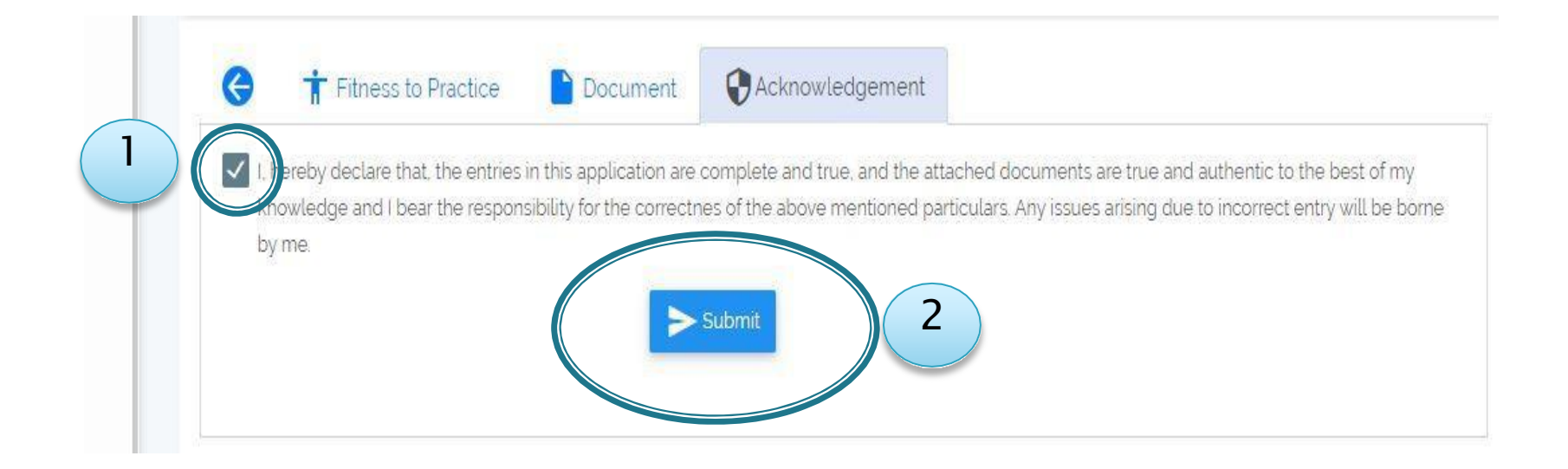

#### Go to

Acknowledgment tab then:

- 1. Check the Declaration box
- 2. Click Submit

#### STEP<sub>12</sub>

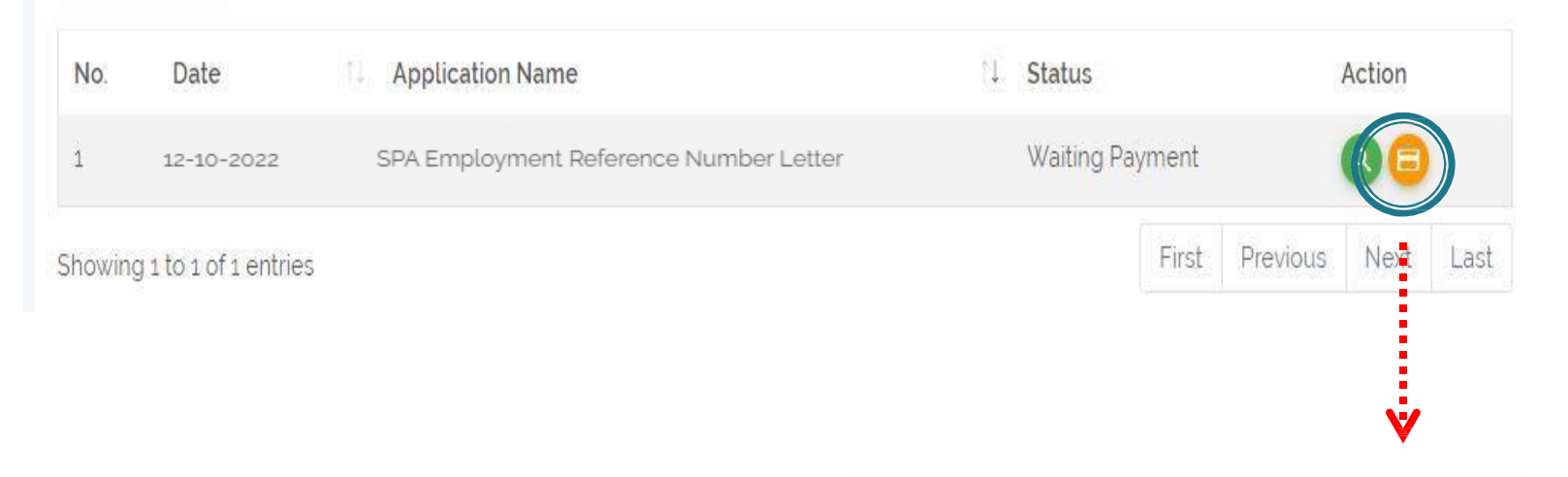

Click here to make payment

**Note**: **ALL** payment **MUST** be made through MeRITS **ONLY**

## Payment

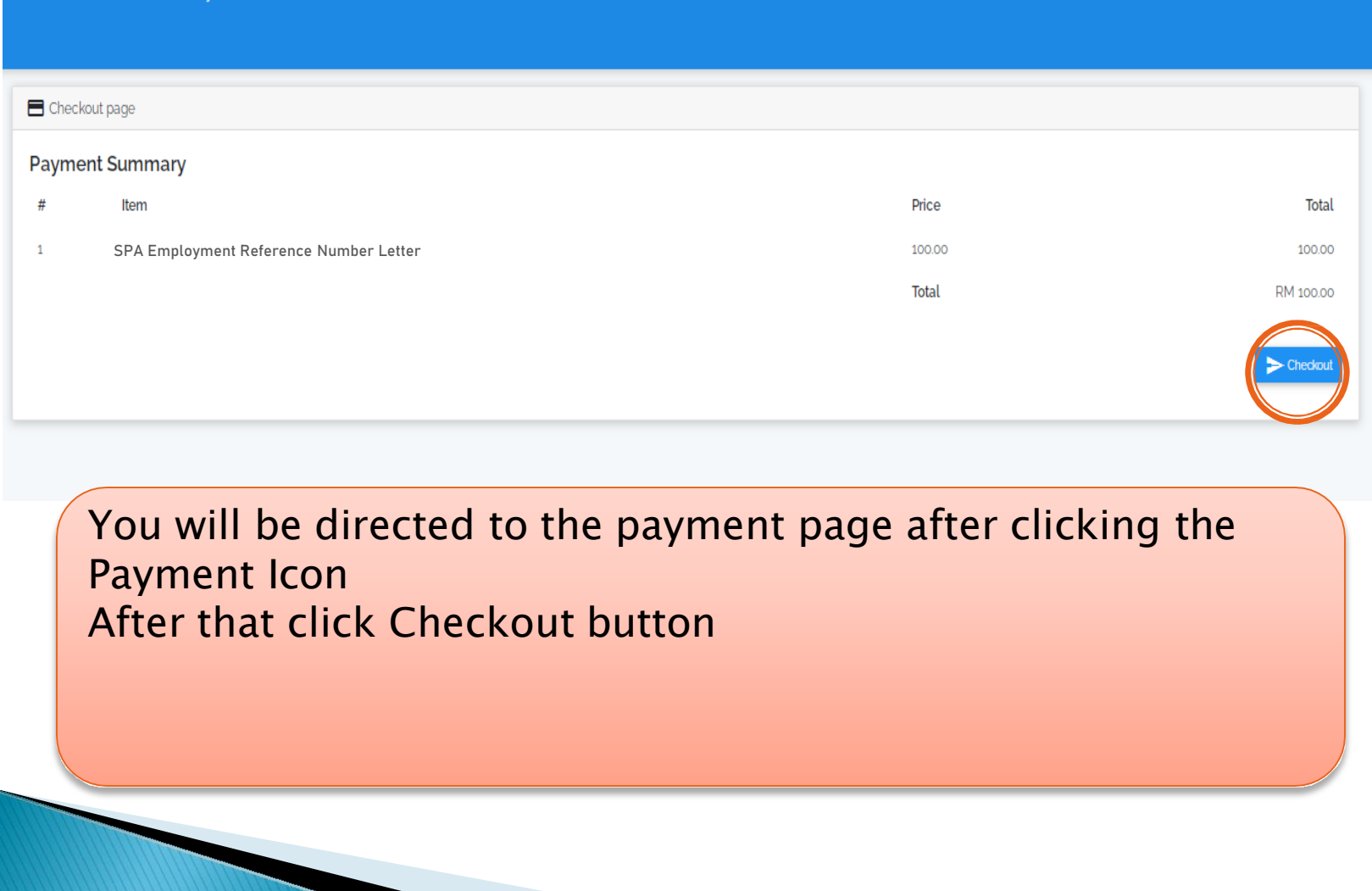

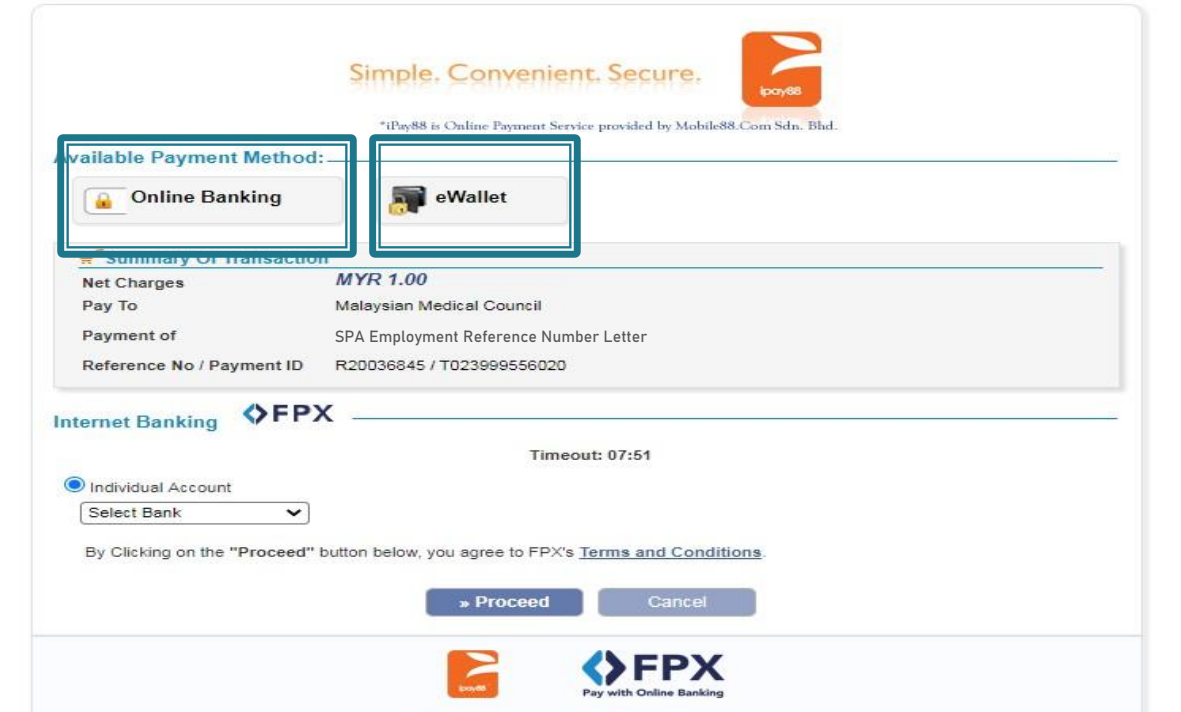

You will be redirected to FPX page to complete payment. There are 2 payment methods available:

- 1. Online banking
- 2. eWallet

No.

 $\mathbf{1}$ 

#### **E** Provisional Registration Applications + 21 ↑↓ Application Name Date Status Action SPA Employment Reference Number Letter Approved (On Behalf) 12-10-2022  $\alpha$ Letters ·

- 1. After payment has completed, wait for the Status to change to 'Approved(On Behalf)'
- 2. After Status change has occurred, you will see 'Letters' icon here, click and download your 'SPA Employment Reference Number Letter'

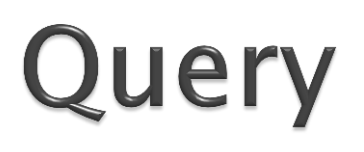

**El** Provisional Registration

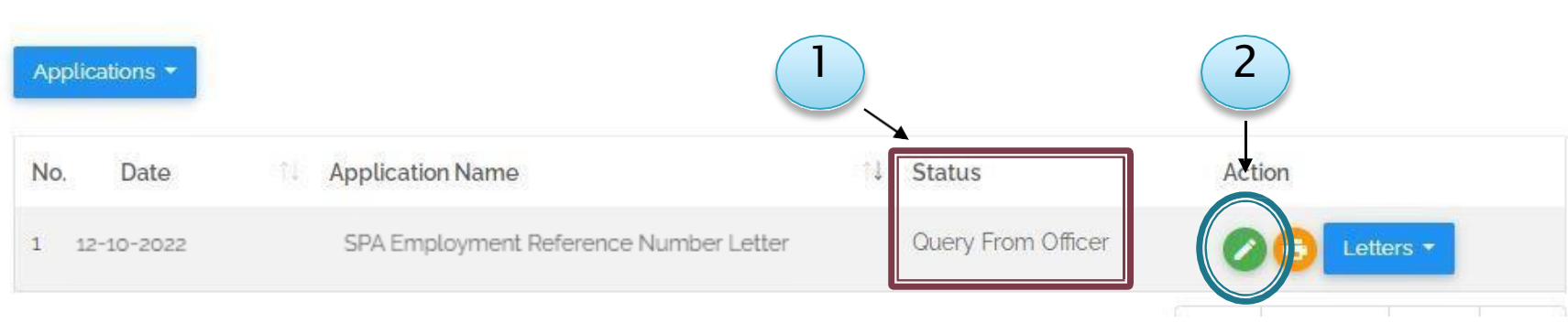

- 1. Your Status will change to 'Query From Officer' if your application is incomplete
- 2. Click 'Edit' icon to make a correction

# **Query by Officer**

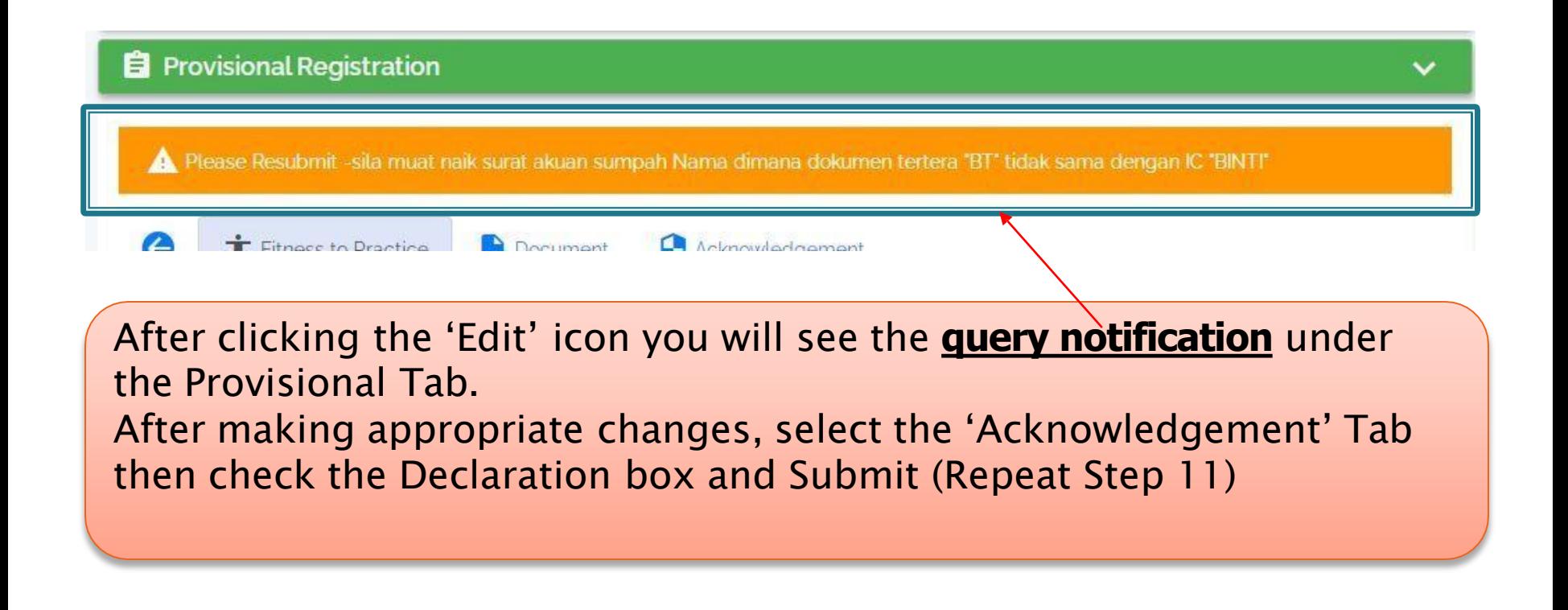

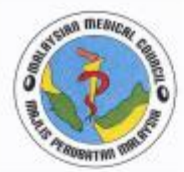

#### **MAJLIS PERUBATAN MALAYSIA**

(MALAYSIAN MEDICAL COUNCIL) Kementerian Kesihatan Malaysia (Ministry Of Health Malaysia) **BLOK B. ARAS BAWAH JALAN CENDERASAR** 50590 KUALA LUMPUR

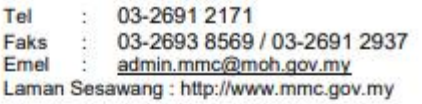

Tarikh:

#### NOMBOR RUJUKAN BAGI PERMOHONAN PEKERJAAN SURUHANJAYA PERKHIDMATAN AWAM

Berikut adalah butiran penerima dan nombor rujukan bagi permohonan pekerjaan melalui Sistem Pendaftaran Pekerjaan Suruhanjaya Perkhidmatan Awam (SPA9):

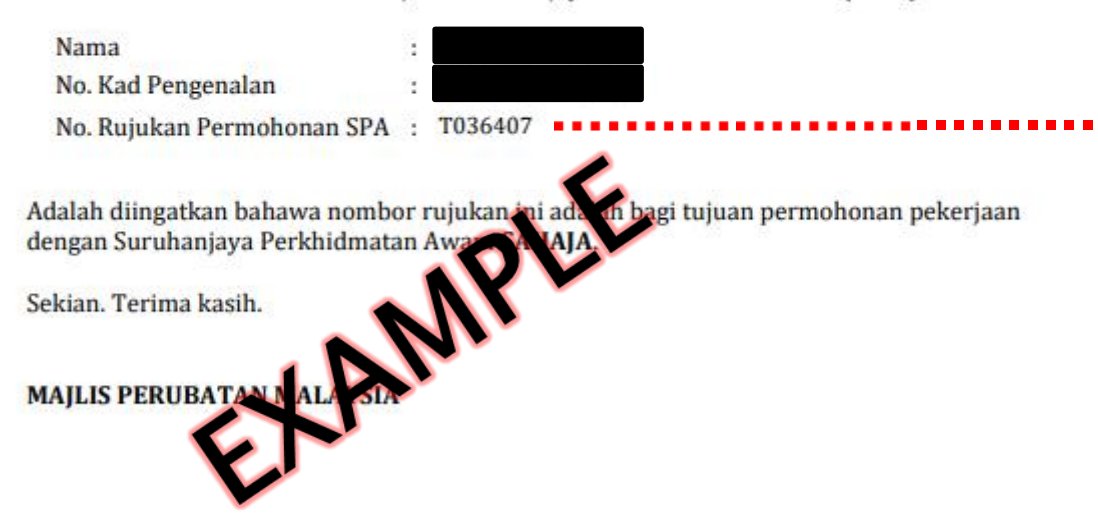

This is a sample of 'SPA Employment Reference Number Letter' The number after alphabet 'T' is to be used for *SPA (Suruhanjaya Perkhidmatan Awam) online*  registration